# La gestione della fascicolazione automatica dei documenti del ciclo passivo e attivo.

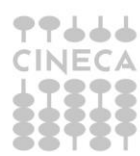

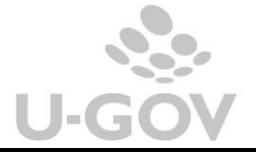

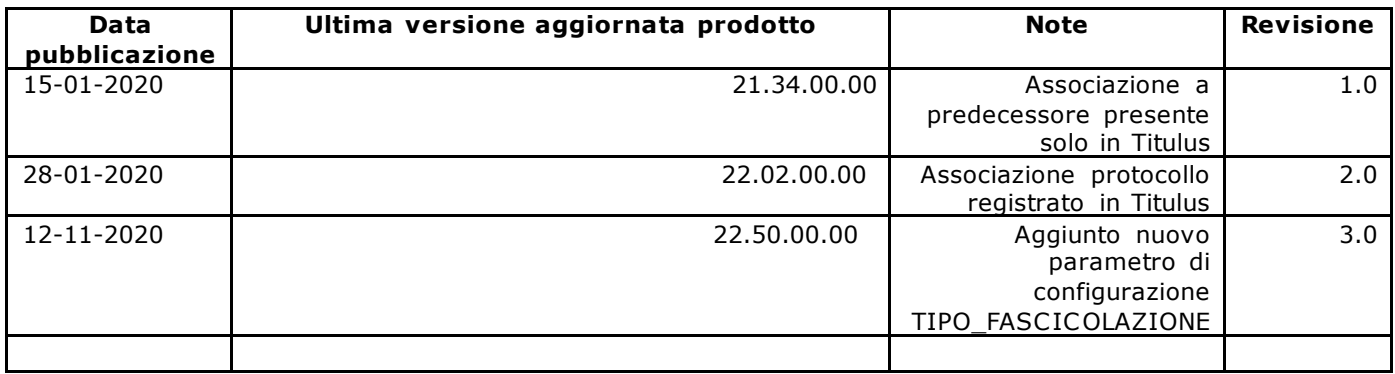

# Sommario

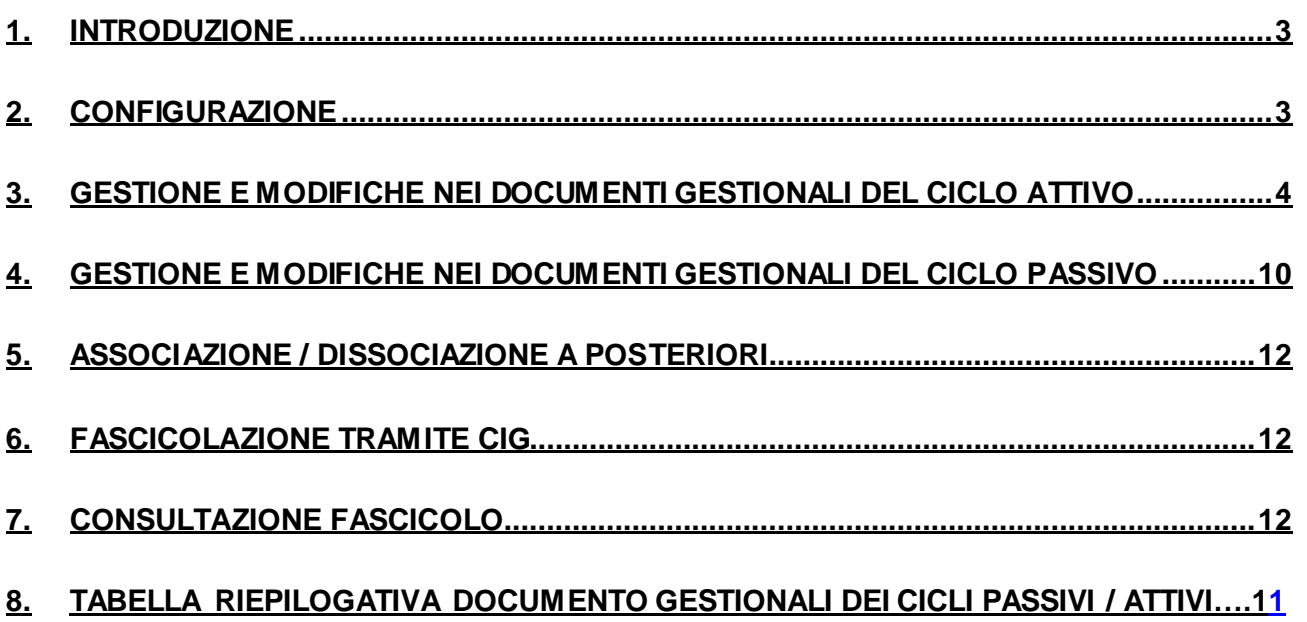

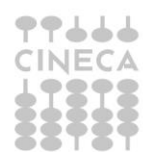

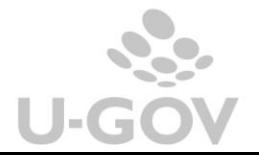

## <span id="page-2-0"></span>**1. Introduzione**

Al fine di migliorare la dematerializzazione dei processi degli Atenei è stata estesa l'integrazione applicativa tra U-GOV e Titulus consentendo la fascicolazione automatica dei documenti del ciclo passivo e attivo.

La fascicolazione permetterà di esibire ad auditor interni o a ispettori esterni tutti i documenti amministrativi e contabili a giustificazione dell'iter di spesa, comprese eventuali autorizzazioni acquisite durante tutto l'iter approvativo.

Alcuni di questi documenti hanno origine in UGOV (CO), mentre altri sono di origine esterna (RDO Consip, DURC, CIG, Dichiarazioni di Tracciabilità, ecc.).

L'integrazione tra Titulus (sistema documentale e protocollo informatico) ed U-GOV CO (gestione contabile) consentirà una gestione più semplice e trasparente del flusso di documenti tra i due sistemi; il FASCICOLO rappresenta il contenitore visibile nel sistema documentale in cui vengono raccolti tutti i documenti del relativo ciclo.

I documenti (ciclo vendite e ciclo acquisti) creati in UGOV sono inviati a Titulus tramite web services. L'utente in UGOV deve scegliere una delle voci di indice precedentemente configurate in Titulus e procedere all'invio.

Si assume che nel processo sia il contratto attivo che il contratto passivo, siano registrati prima su Titulus e poi su UGOV mentre gli altri documenti gestionali appartenenti al fascicolo vengano registrati prima su UGOV –CO e poi su Titulus.

La gestione della fascicolazione è permessa dalla versione 20.01.00.00 di U-GOV e dalla versione 04.04.01.00 di Titulus.

### <span id="page-2-1"></span>**2. Configurazione**

Per gestire la fascicolazione, a partire dalla versione 22.50.00.00, il vecchio parametro di configurazione PRM\_CONT/FASCICOLAZIONE\_ATTIVA viene sostituito in U-GOV dal nuovo PRM\_CONT/TIPO\_FASCICOLAZIONE, che può assumere tre valori: "NESSUNO", "CIG" (Con predecessore e CIG), "PRED" (Con Predecessore)

Se il valore è "NESSUNO" l'Ateneo sceglie di "*non*" attivare la fascicolazione; settando gli altri due valori l'Ateneo sceglie di avere la fascicolazione attiva in U-GOV

La differenza tra i due valori "CIG" e "PRED" risiede nella diversità di comportamento nella gestione del documento singolo, ovvero privo di predecessori:

- se il valore del parametro è " $CIG'' \rightarrow$  "U-GOV" eseguirà la fascicolazione anche per CIG e anche del singolo documento
- se il valore del parametro è "**PRED**" U-GOV "*non*" eseguirà la fascicolazione del singolo documento, anche nel caso in cui nello stesso sia stato valoriz zato il CIG

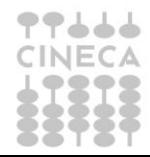

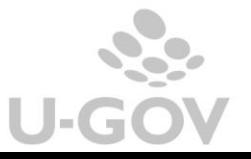

Nel caso in cui la fascicolazione sia attiva, sia con valore del parametro "CIG" sia con valore "PRED", se il documento ha dei predecessori  $\rightarrow$  U-GOV eseguirà sempre la *fascicolazione per predecessore*

NOTA BENE: il vecchio parametro FASCICOLAZIONE ATTIVA (valori True/False) *non* sarà eliminato ma verrà utilizzato solo per riqualificare i dati nel seguente modo:

- se un ateneo presentava il parametro FASCICOLAZIONE\_ATTIVA = False  $\rightarrow$  il nuovo parametro TIPO\_FASCICOLAZIONE verrà settato al valore "NESSUNO".
- se un ateneo presentava il parametro FASCICOLAZIONE ATTIVA = True  $\rightarrow$  il nuovo parametro TIPO\_FASCICOLAZIONE verrà settato al valore "CON PREDECESSORE E CIG".

L'Ateneo che non volesse attivare la fascicolazione anche per CIG potrà modificare il valore del parametro impostandolo a "PRED" (CON PREDECESSORE)

# <span id="page-3-0"></span>**3. Gestione e modifiche nei documenti gestionali del Ciclo Attivo**

Per consentire la fascicolazione dei documenti gestionali l'ESTENSIONE DOCUMENTALE è stata configurata su tutti i tipi dg appartenenti al ciclo: contratto attivo, do cumento di avanzamento, fattura proforma, fattura vendita, generico entrata, nota di credito di vendita.

Si presume che il **contratto attivo** sia registrato esternamente a U-GOV in Titulus, quindi l'utente di U-GOV che deve essere profilato su Titulus deve solo **associare** il contratto protocollato in Titulus nell'estensione documentale del documento gestionale.

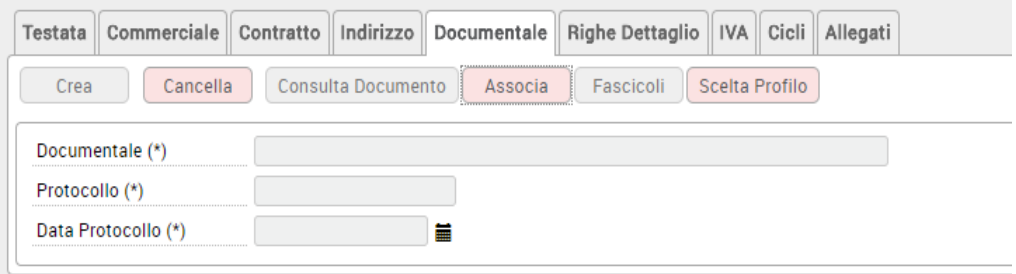

Figura 1

La procedura di associazione tra documento gestionale registrato in U-GOV e protocollo di Titulus segue le regole standard.

Per effettuare l'associazione è necessario essere profilato (pulsante Scelta Profilo) e premere Associa, quindi collegare il protocollo corretto registrato precedentemente nel documentale.

Nel DG Contratto verrà registrata l'informazione del "Codice Fascicolo" ed il collegamento ai dati presenti in Titulus.

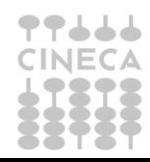

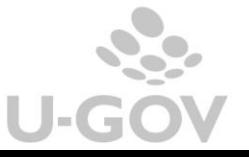

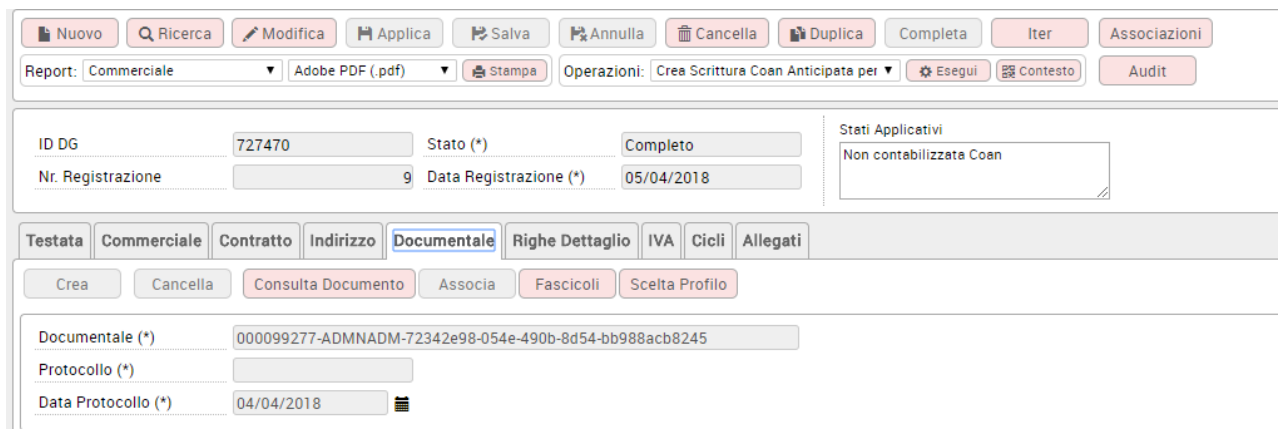

A differenza del contratto i documenti successori del contratto attivo nel ciclo attivo (esempio Documento di avanzamento o Fattura proforma) vengono registrati in U-GOV e poi possono essere inviati a Titulus.

Nell'estensione documentale dopo essersi profilati e aver scelto la corretta VOCE DI INDICE è visibile il tasto REGISTRA che, se premuto, inoltra il dg a Titulus.

L'operazione di Registrazione consiste l'invio a Titulus del documento gestionale corredato da metadati ai fini dell'archiviazione.

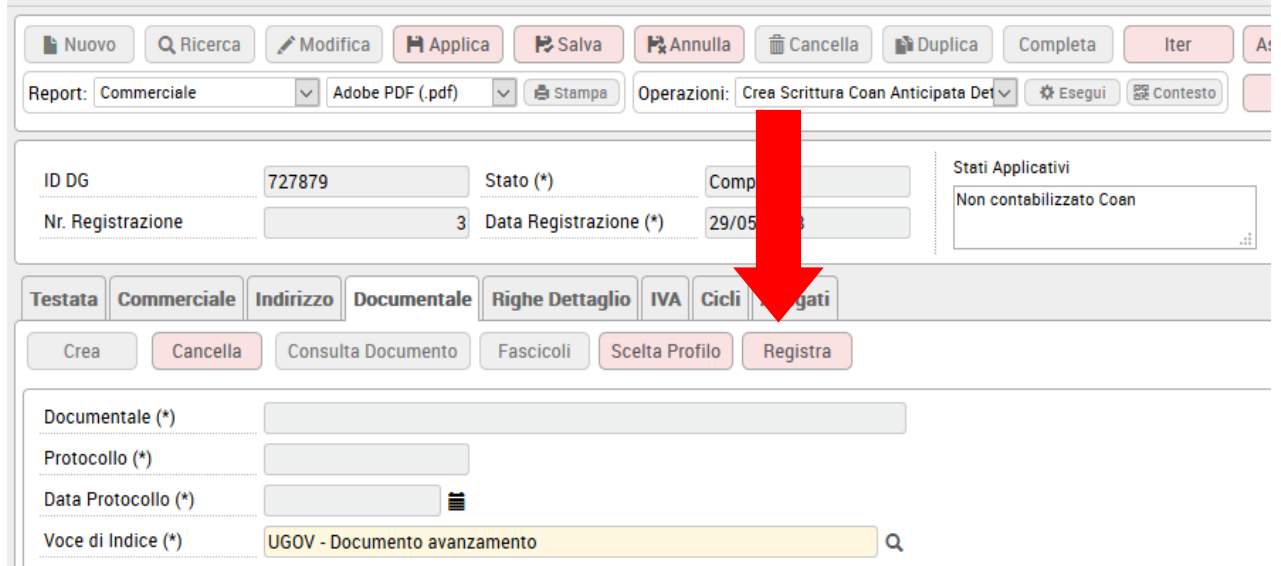

Figura 3

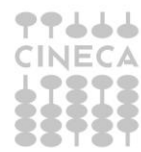

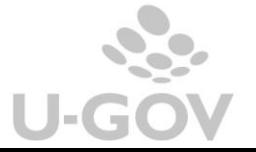

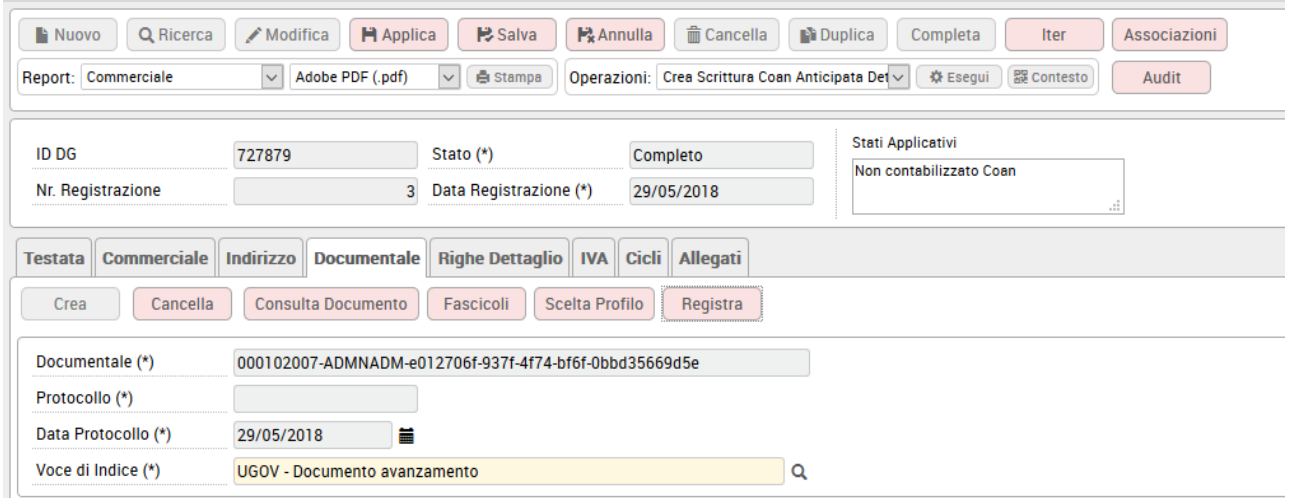

In Titulus il sistema verifica se per un dg predecessore esiste già il fascicolo e nel caso inserisce il dg corrente in quello specifico fascicolo.

Nel caso in U-GOV non sia presente il dg predecessore Titulus crea un fascicolo del dg corrente.

NOVITA': Dalla versione 21.34.00.00 è stata introdotta nel documentale una funzionalità aggiuntiva che permette all'utente di scegliere come predecessore, ai fini della fascicolazione, un documento presente SOLO in Titulus.

Il fine è quello di guidare l'archiviazione dei dg tipo doc avanzamento, fattura proforma e fattura vendita cartacea, generico entrata facendoli confluire nel fascicolo del documento predecessore presente solo in TITULUS. Ad esempio su TITULUS è presente un accordo. In Ugov creo un Doc avanzamento e tramite questa nuova funzionalità archivio il mio dg nel fascicolo creato dall'accordo.

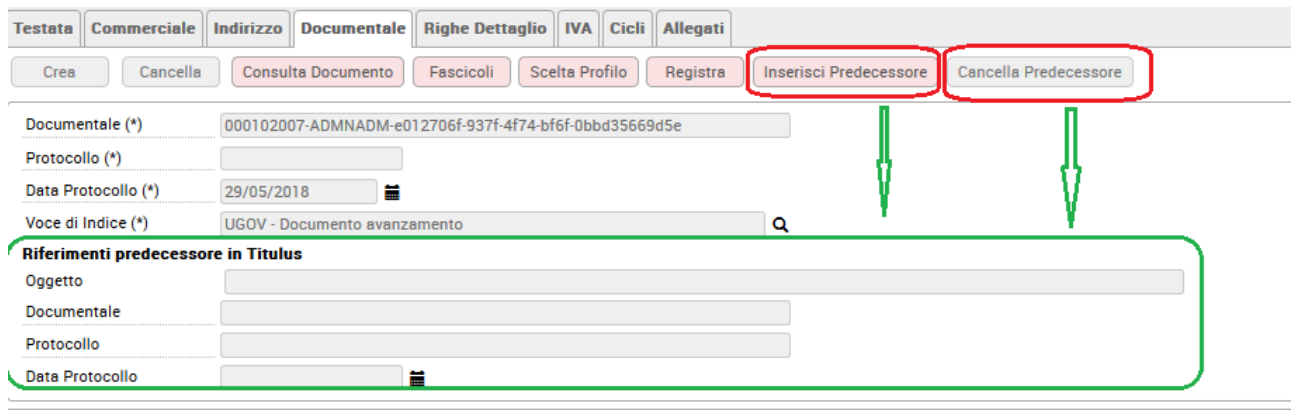

### Figura 4 –bis

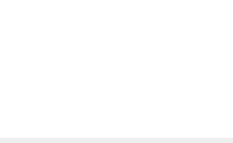

Per attivare questa funzionalità aggiuntiva il parametro PRM\_CONT/TIPO\_SISTEMA\_DOCUMENTALE deve essere settato ad INTERNO.

Successivamente alla fase di REGISTRA (già conosciuta), si attivano i tasti INSERISCI PREDECESSORE e CANCELLA PREDECESSORE. Il primo, tramite un search permette di scegliere un documento di TiTULUS valorizzando i dati di protocollo e guidando dunque l'archiviazione del dg doc avanzamento che si sta compilando nel fascicolo creato dal documento presente solo in TITULUS. Il sistema procede in automatico: **non è richiesto nessun salvataggio dell'operazione**. Il secondo pulsante permette la cancellazione dell'associazione.

Se il dg doc avanzamento ha un predecessore di UGOV (contratto attivo) che presenta un'estensione documentale valorizzata, i due nuovi tasti resteranno inattivi. Questo perchè è già presente un fascicolo agganciato al predecessore pertanto il dg doc avanzamento appena creato va ad aggiungersi ad esso.

Nel caso di fattura di vendita o nota di credito elettroniche (fatture o note che insistono su sezionale elettronico) si attiva una specifica azione della macchina stati che permette l'inoltro al sistema documentale, comunicando anche i riferimenti ai predecessori.

Nel caso di fatture di vendita e note di credito 'cartacee' il pulsante REGISTRA presente nell'estensione documentale permette di inoltrare a Titulus il documento gestionale. Per la sola fattura vendita cartacea (nota credito cartacea esclusa) è attiva la funzione aggiuntiva prima descritta.

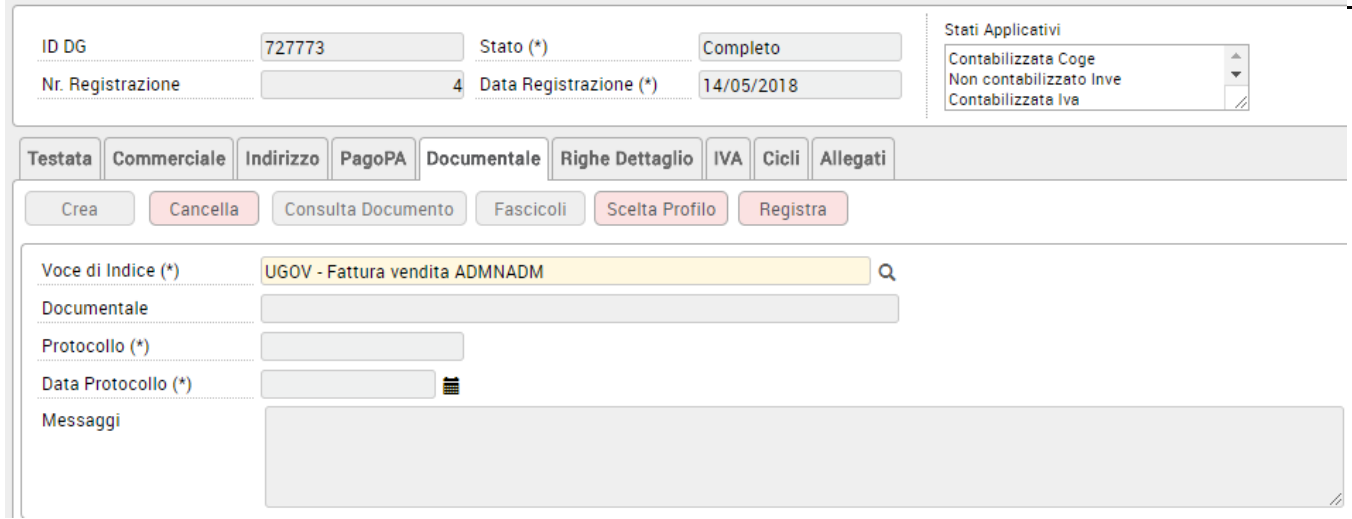

Figura 5

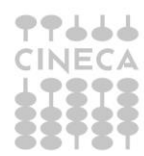

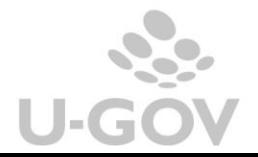

7

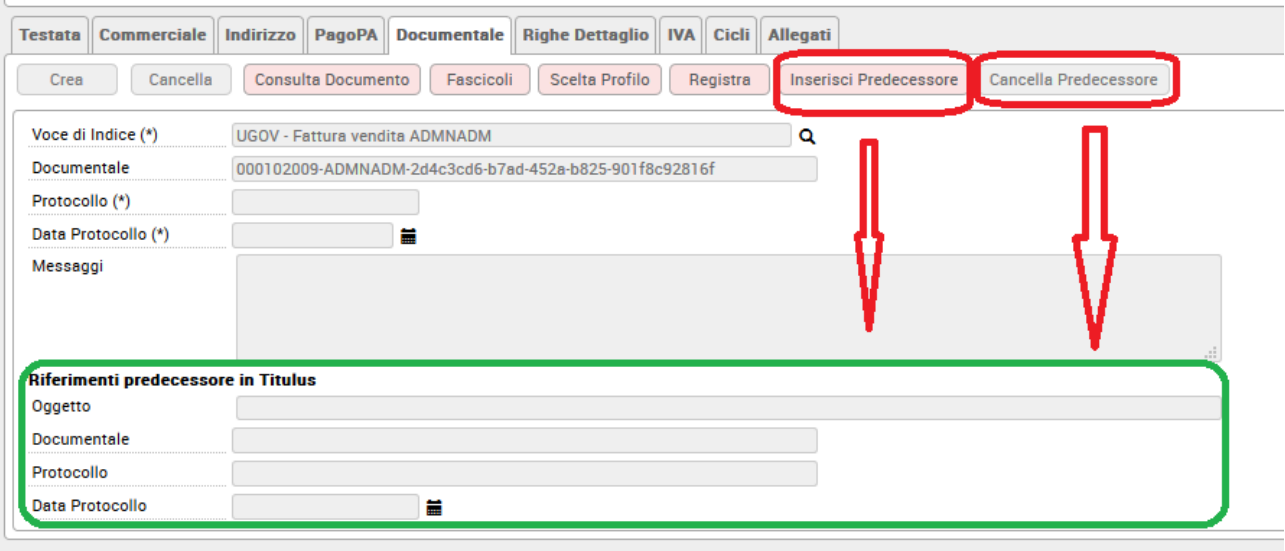

Dalla versione 22.02.00.00 per i documenti che prevedono l'estensione documentale e la funzione Registra è stata aggiunta la funzione Associa.

| Commerciale<br><b>Testata</b>          | Indirizzo<br><b>Documentale</b> | Dati Trasparenza | <b>Righe Dettaglio</b> | <b>IVA</b> | Cicli<br>Allegati |
|----------------------------------------|---------------------------------|------------------|------------------------|------------|-------------------|
| Cancella<br>Crea                       | Consulta Documento              | Fascicoli        | <b>Scelta Profilo</b>  | Registra   | Associa<br>ш      |
| Documentale (*)                        |                                 |                  |                        |            |                   |
| Protocollo                             |                                 |                  |                        |            |                   |
| Data Protocollo                        | 藟                               |                  |                        |            |                   |
| Voce di Indice (*)                     | UGOV - Ordini                   |                  |                        |            | Q                 |
| Riferimenti predecessore<br>in Titulus | Oqgetto                         |                  |                        |            |                   |
|                                        | Documentale                     |                  |                        |            |                   |
|                                        | Protocollo                      |                  |                        |            |                   |
|                                        | Data Protocollo                 |                  | 益                      |            |                   |

Figura 6 -bis

L'introduzione di questa funzione permette di associare al documento gestionale un numero di protocollo già presente nel sistema Titulus, in pratica il documento è già presente nel documentale a causa di altri processi amministrativi.

Operativamente nell'estensione documentale occorre premere ASSOCIA filtrare il documento, selezionarlo premendo l'icona a sinistra

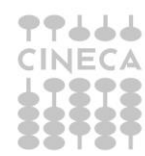

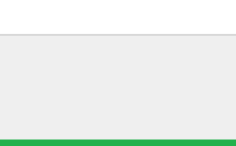

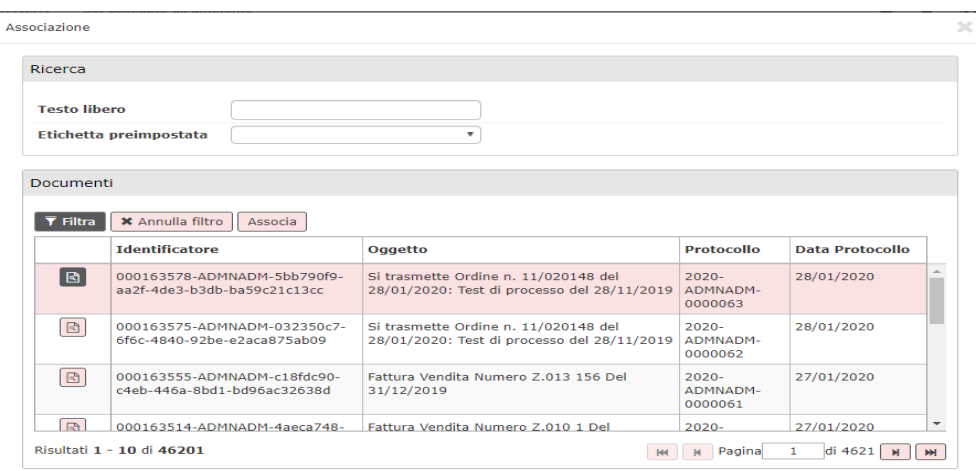

### Figura 6- ter

#### Consultazione  $\overline{\mathbb{X}}$ Associa Ritorna Valore Proprietà Identificativo 000163578-ADMNADM-5bb790f9-aa2f-4de3-b3db-ba59c21c13cc Identificativo fisico 163578 Si trasmette Ordine n. 11/020148 del 28/01/2020: Test di processo del 28/11/2019 Oggetto Numero Repertorio Numero Protocollo 2020-ADMNADM-0000063 Data Protocollo 20200128 Risultati 1 - 6 di 6 He Pagina 1 di 1 M Nome file  $\mathbf{B}$ Ordine n. 11.pdf  $\blacktriangleright$ Conferma d'Ordine Ordine n. 11.pdf

### Figura 6- ter

Nel pannello che riepiloga i dati premere ASSOCIA per completare l'operazione. L'estensione documentale presenta i dati aggiornati con il protocollo associato.

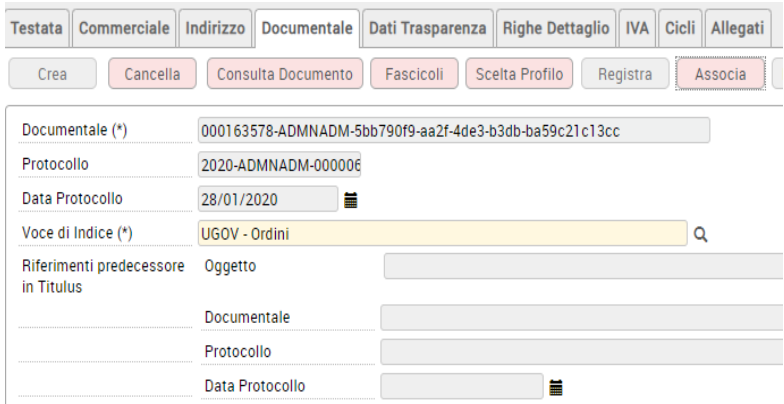

### Figura 6- quater

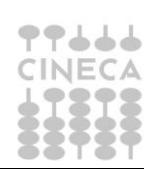

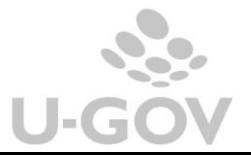

# <span id="page-9-0"></span>**4. Gestione e modifiche nei documenti gestionali del Ciclo passivo**

Per consentire la fascicolazione dei documenti gestionali l'ESTENSIONE DOCUMENTALE è stata aggiunta su tutti i tipi dg appartenenti al ciclo: contratto passivo, rda, ordine, dce, generico di uscita, fattura di acquisto e nota di credito di acquisto.

Si assume che il contratto passivo venga registrato prima in Titulus e l'azione da effettuare in U-GOV sia solamente l'associazione con il protocollo già presente nel documentale.

I documenti successori del contratto nel ciclo passivo eccetto le fatture e le note di credito (esempio Dce o Ordine) vengono registrati in U-GOV e poi registrati in Titulus.

Nell'estensione documentale di questi dg dopo essersi profilati e scelto la corretta VOCE DI INDICE è visibile il tasto REGISTRA che, se premuto, inoltra il dg al Titulus.

L'operazione di Registrazione consiste nell'invio a Titulus di un documento digitale corredato da metadati ai fini dell'archiviazione.

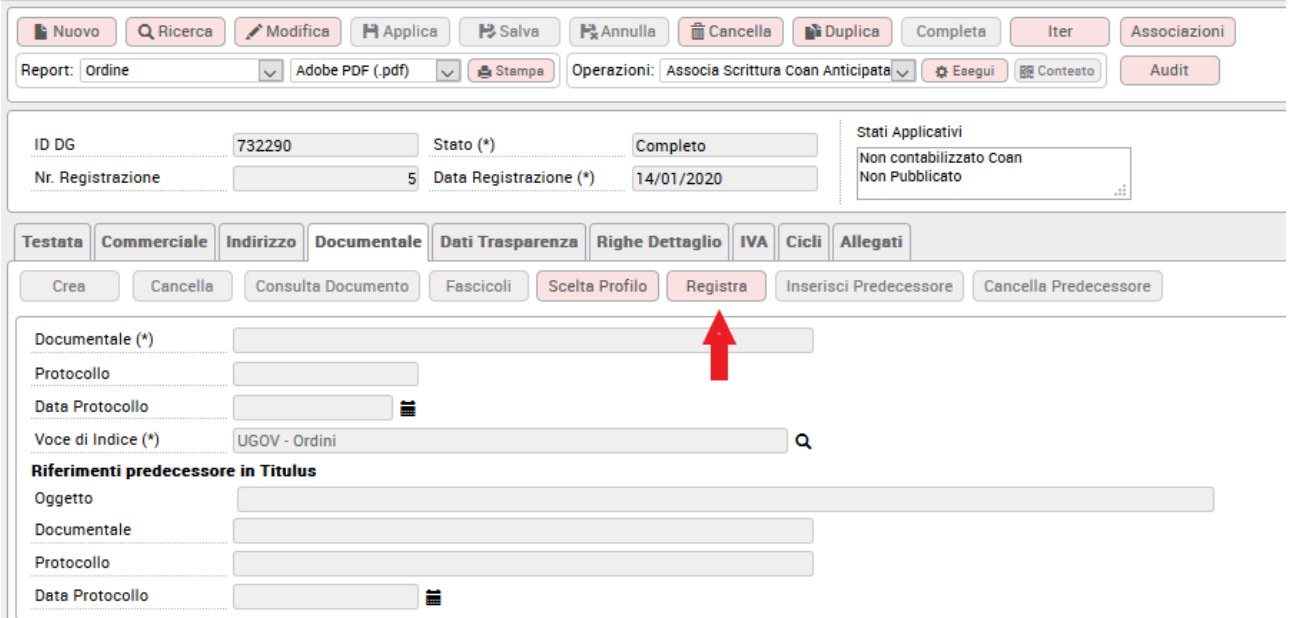

### Figura 7

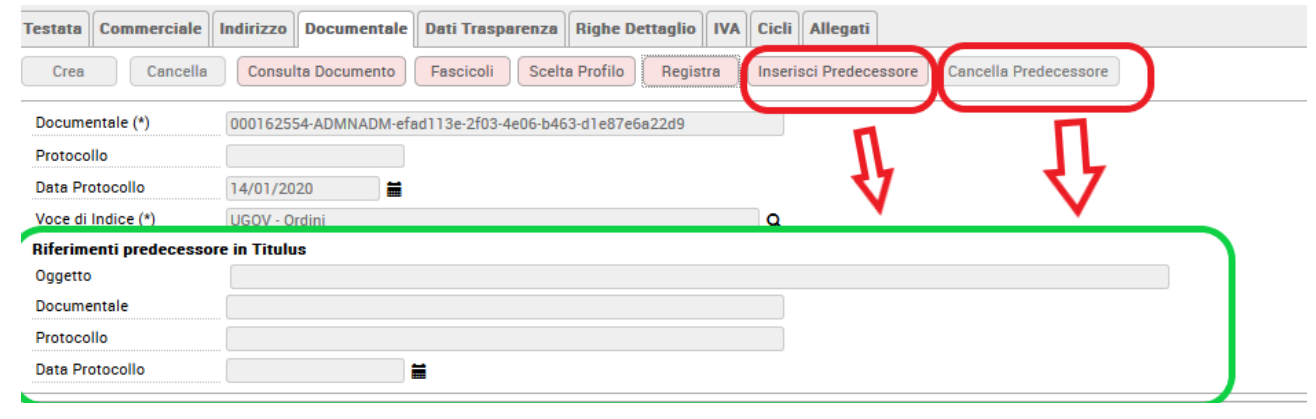

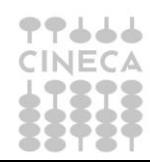

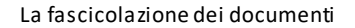

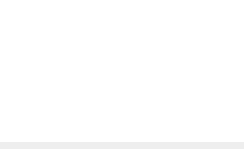

Nel caso di fattura di acquisto o nota di credito di acquisto elettronica il sistema riceve direttamente da SDI i documenti visibili nella funzione applicativa di U-GOV (da Documento gestionali- procedure- fatturazione elettronica) nel momento dell'associazione di un predecessore nello specifico pannello, il sistema associa nel fascicolo in Titulus anche i dati del predecessore.

Nel caso di fatture di acquisto e note di credito 'cartacee' U-GOV permette l'associazione di un protocollo già caricato nel sistema documentale dall'estensione documentale premendo il tasto ASSOCIA e collegando lo specifico protocollo.

L'operazione di associazione invia a Titulus anche il riferimento dell'id documentale del documento gestionale o dei documenti gestionali predecessore (esempio il contratto passivo).

In Titulus il sistema verifica se per un dg predecessore esiste già il fascicolo e inserisce il dg corrente in quello specifico fascicolo.

Nel caso in Titulus non sia presente il dg predecessore Titulus crea un fascicolo del dg corrente.

Un documento gestionale associato a due predecessori, viene inserito nel fascicolo del primo predecessore e viene inserito un relativo al secondo al fascicolo del secondo predecessore.

Anche per alcuni dg del ciclo passivo (RDA, ORDINE, DCE, GENERICO USCITA) è stata introdotta nel documentale la funzionalità aggiuntiva che permette all'utente di scegliere come predecessore, ai fini della fascicolazione, un documento presente SOLO in Titulus. Il fine è quello di guidare l'archiviazione dei dg facendoli confluire nel fascicolo del documento predecessore presente solo in TITULUS. Ad esempio su TITULUS è presente una determina. In Ugov creo un ordine e tramite questa nuova funzionalità archivio il mio dg ordine nel fascicolo creato dalla determina.

Il presupposto è il parametro PRM\_CONT/TIPO\_SISTEMA\_DOCUMENTALE settato ad INTERNO. La procedura è la stessa descritta nel paragrafo 3 e che brevemente riportiamo qui di seguito.

Successivamente alla fase di REGISTRA si attivano i tasti INSERISCI PREDECESSORE e CANCELLA PREDECESSORE. Tramite il primo, si sceglie un documento di TiTULUS valorizzando i dati di protocollo e guidando l'archiviazione del dg ordine che si sta compilando nel fascicolo creato dal documento presente solo in TITULUS. Il sistema procede in automatico: **non è richiesto nessun salvataggio dell'operazione**. Il secondo pulsante permette la cancellazione dell'associazione.

Se il dg ordine ha un predecessore di UGOV (esempio contratto passivo) che presenta un'estensione documentale valorizzata, i due nuovi tasti resteranno inattivi. Questo perché è già presente un fascicolo agganciato al predecessore pertanto il dg ordine appena creato andrà ad aggiungersi ad esso.

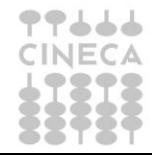

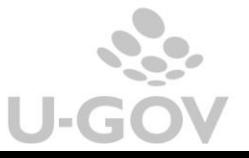

# <span id="page-11-0"></span>**5. Associazione / Dissociazione a posteriori**

Nel caso di attivazione della gestione della fascicolazione anche se si effettuano operazioni di associazione e dissociazione a posteriori tra documenti gestionali il sistema richiama il servizio di Titulus e aggiorna il fascicolo.

# <span id="page-11-1"></span>**6. Fascicolazione tramite CIG**

Il sistema permette di fascicolare i documenti gestionali inoltrati a Titulus anche in assenza di relazione tra documenti gestionali tramite il codice CIG.

Esempio: dato un ordine 1 con CIG A10023B239 e una fattura di acquisto non collegata a questo ordine ma sempre con CIG A10023B239. Titulus fascicola i due documenti insieme visto che hanno stesso CIG.

# <span id="page-11-2"></span>**7. Consultazione fascicolo**

Per la consultazione del fascicolo si consiglia di visualizzare i dati in Titulus.

Nell'estensione documentale di U-GOV è presente il pulsante Fascicoli, che richiamando un Web Service di Titulus restituisce i riferimenti del fascicolo e l'elenco dei documenti.

# **8. Gestione dei documenti di U-GOV inviati a Titulus**

Nella tabella che segue sono esposte le azioni che sono permesse in U-GOV rispetto allo stato della protocollazione in Titulus.

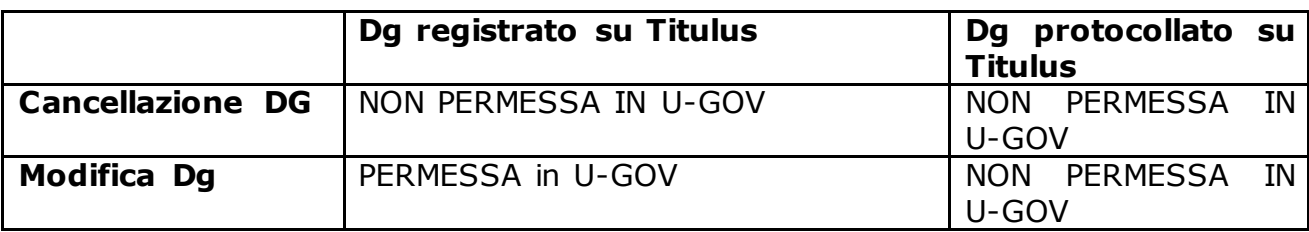

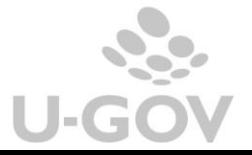

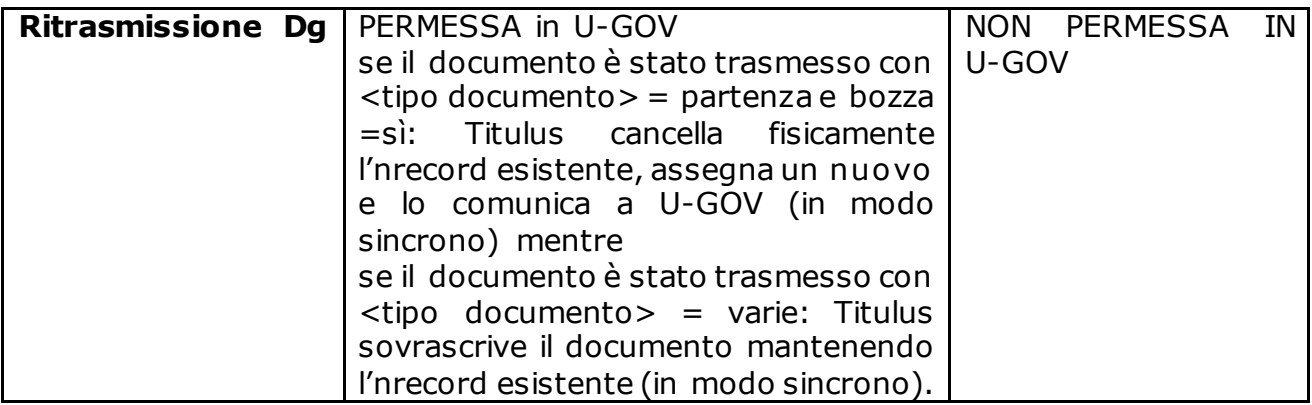

Esempio se l'utente ha necessità di modificare un ordine registrato su Titulus: lo modifica su UGOV e lo ritrasmette a Titulus; mentre se voglio modificare un ordine protocollato su Titulus: occorre annullare il protocollo su Titulus, poi modificare su U-GOV e ritrasmetterlo a Titulus.

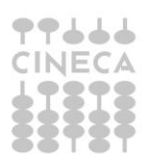

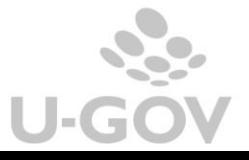

# **9. Tabella riepilogativa: dg – voci di indice – gestione allegati**

Il documento di avanzamento, il documento di consegna erogazione in entrata, il generico uscita e la richiesta di acquisto vengono registrati in Titulus come documenti non protocollati.

Il generico entrata e fattura proforma vengono registrati in Titulus come bozze di documenti in partenza con la possibilità di inviare il documento al cliente via PEC.

<span id="page-13-0"></span>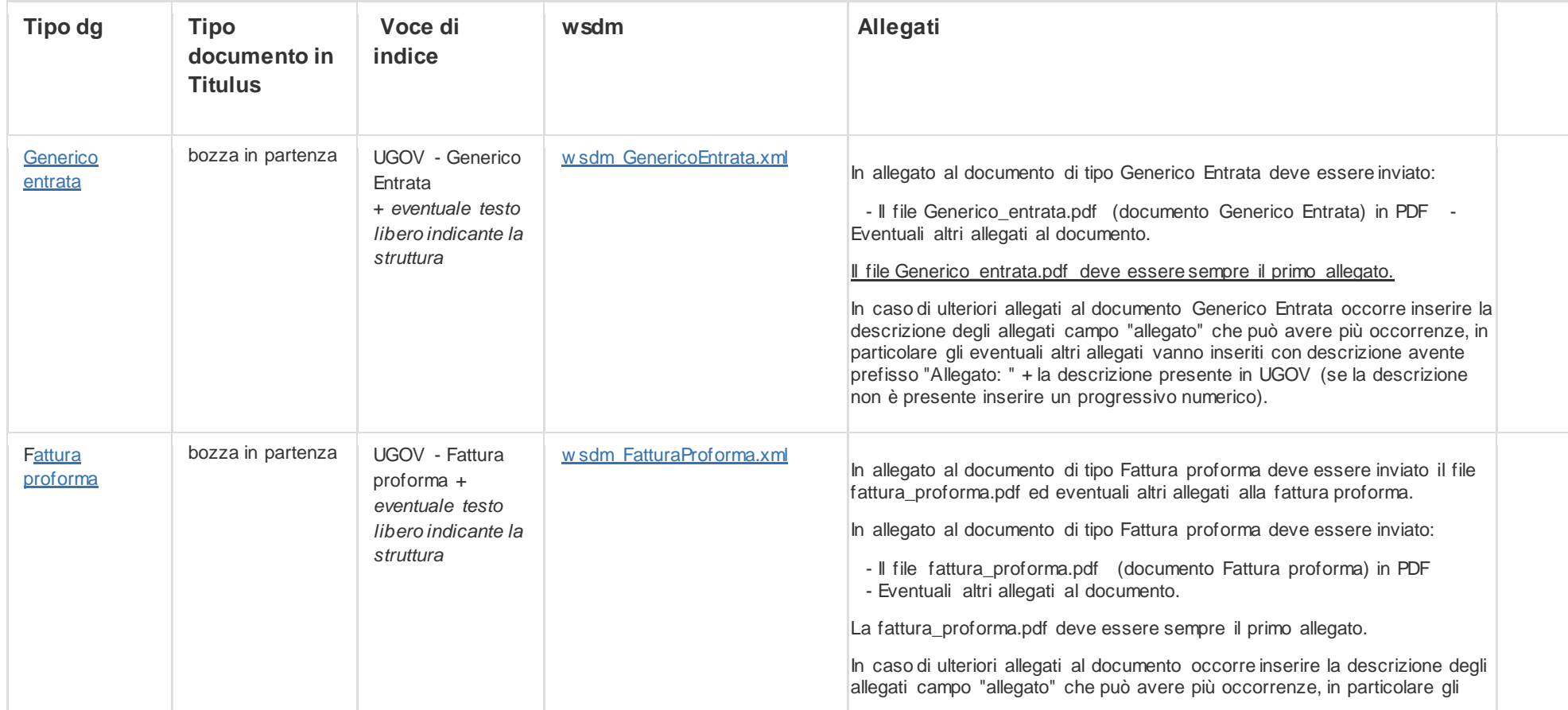

1

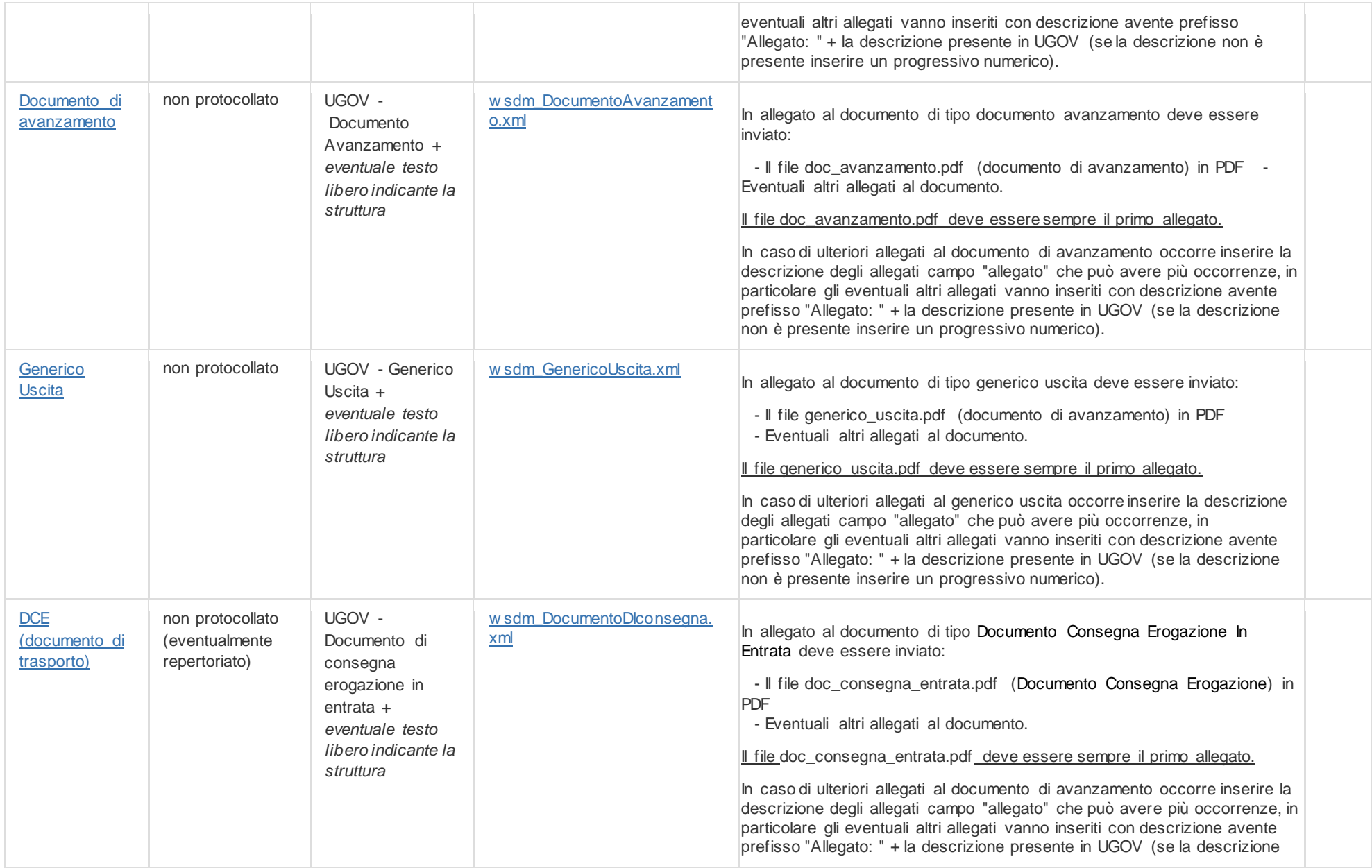

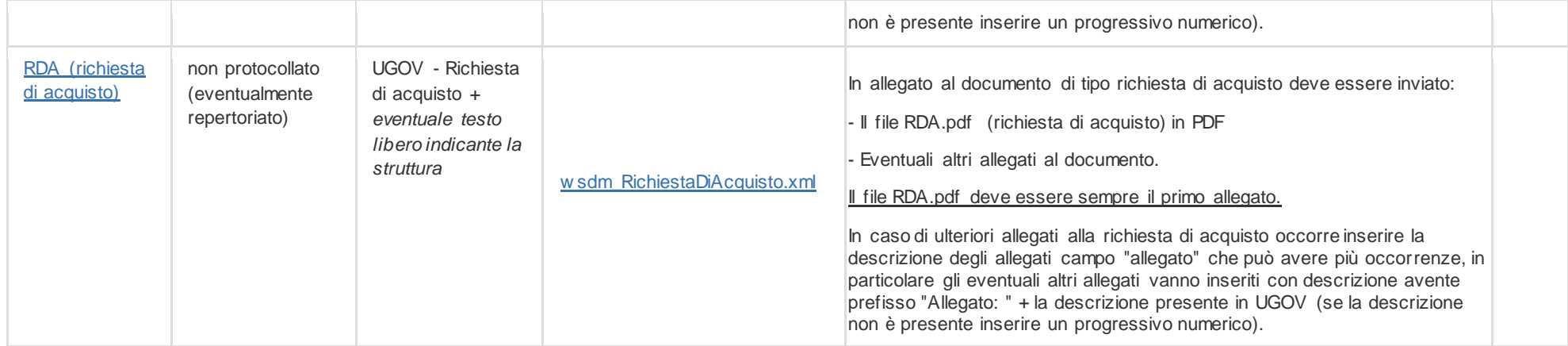

3

3